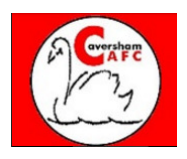

## **PARENTS - HOW TO PAY ANNUAL SUBS**

## **(A) I HAVE NOT RECEIVED A DIRECT MAIL FROM THE CLUB WEBSITE**

1. First – why not?!?! You should have done! We want as many club members to be **registered with the website** which means clicking the "accept" email that get sent to you when you first register with the website or when you update any details.

2. If you haven't registered with the website – no problem – you can still pay online. Go to the website (www.cavershamafc.co.uk) and click on "**PAYMENTS**" at the top of the screen

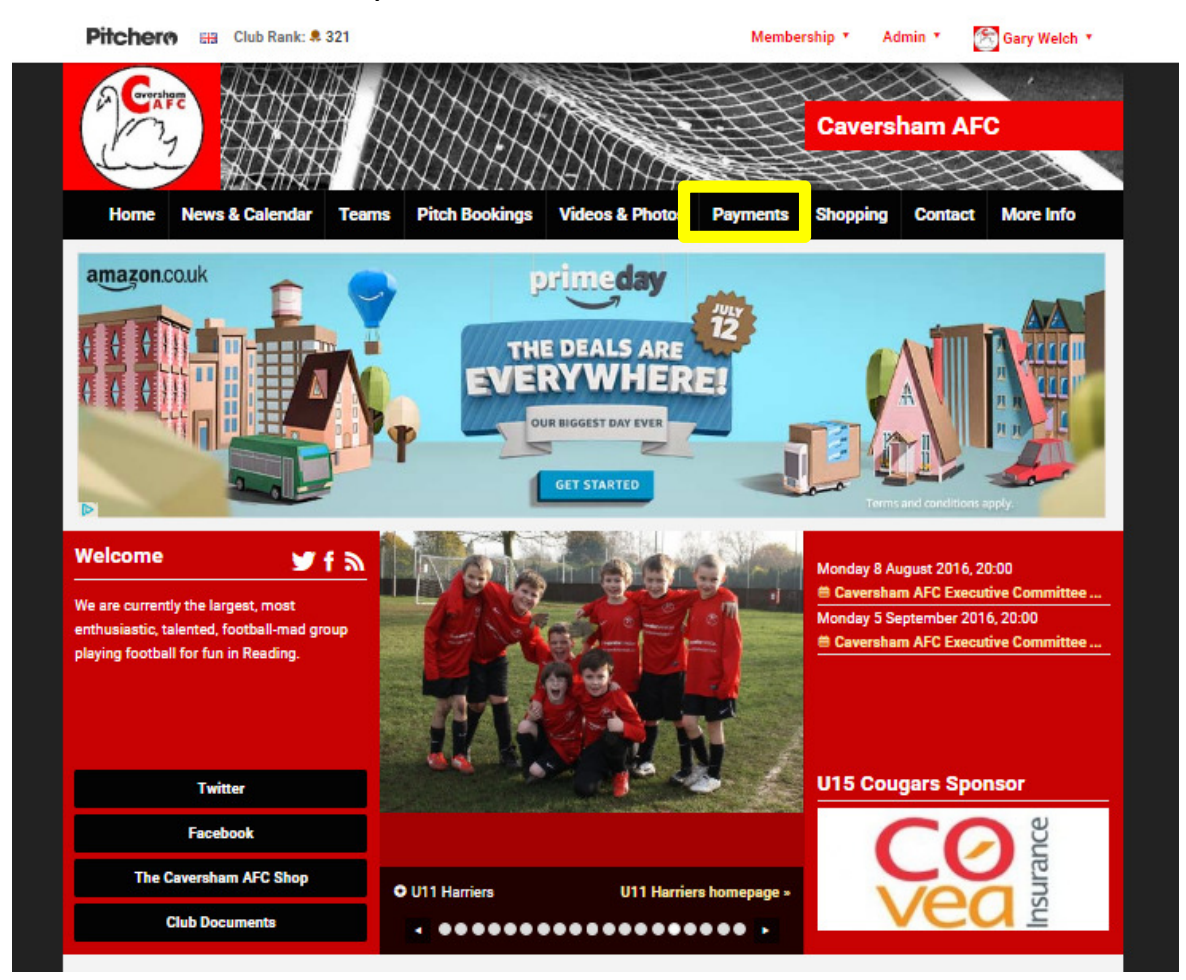

3. Next – select one of the 6 boxes depending on the age of the player.

**If you only have 1 player** to pay for then select a box on the top row (U6s are £85 for the year. U7/U8 are £95 and U9 through to U18 are E140). Click the Buy this product button.

**If you are paying for 2 or more players** then you get a **£20 discount**  for the 2nd, 3rd, 4th players etc. For each extra player, please select a box on the bottom row (additional U6s are £65 for the year. Additional U7/U8 are £75 and additional U9 through to U18 are

£120). Click the Buy this product button.

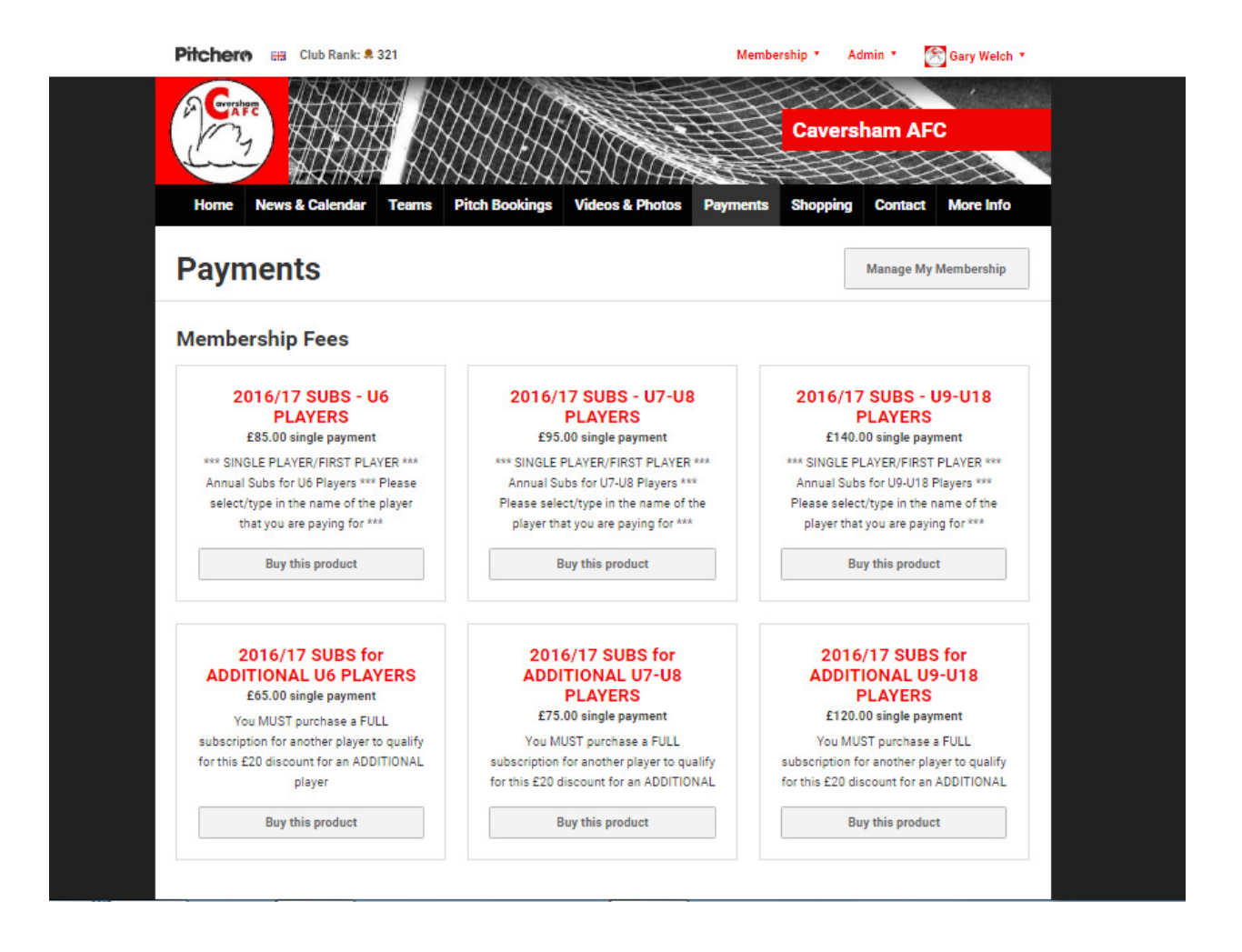

- 4. After you have clicked on one of the choices, the screen below appears so you can enter the name of the **PLAYER** on the payment screen.
- 5. Please note the default is to show your own name (ie the "parent"). **PLEASE MAKE SURE YOU DELETE THIS** (click on "REMOVE") and instead enter the name of the **PLAYER**. **THIS IS VERY IMPORTANT as we will not able to assign your payment without this step.**

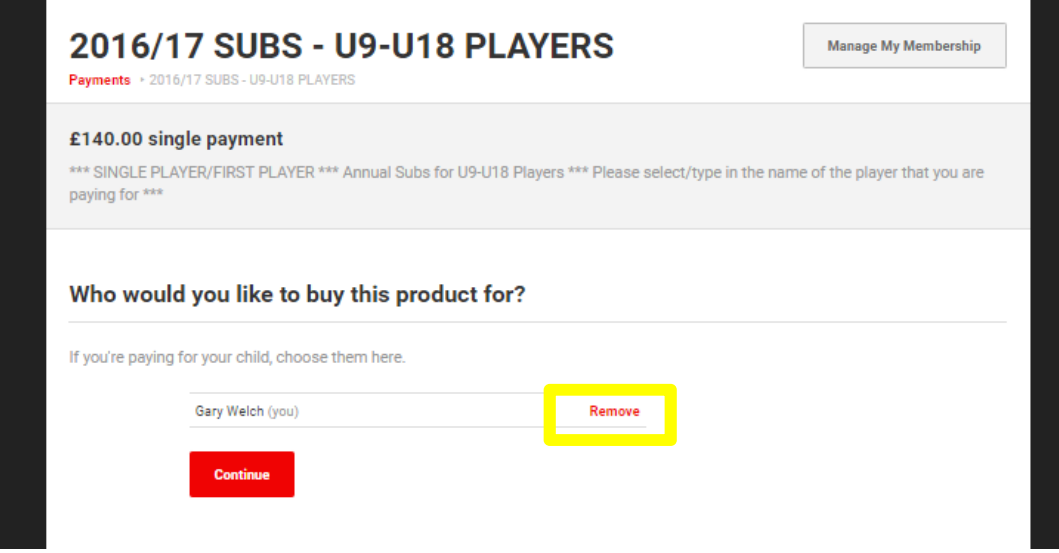

6. You should need to type 3 or 4 letters of the players name and it should appear. Select the name, click  $\Box$  continue and move onto the next screen.

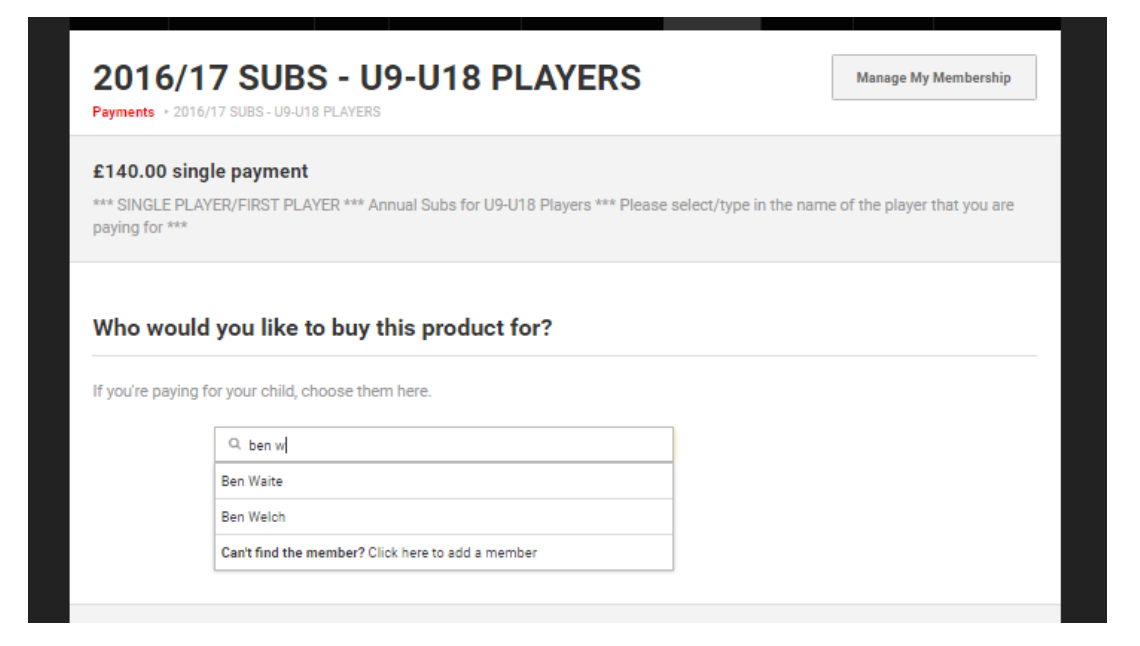

7. Update the details of the player if necessary (eg school, any medical conditions). Click onContinue

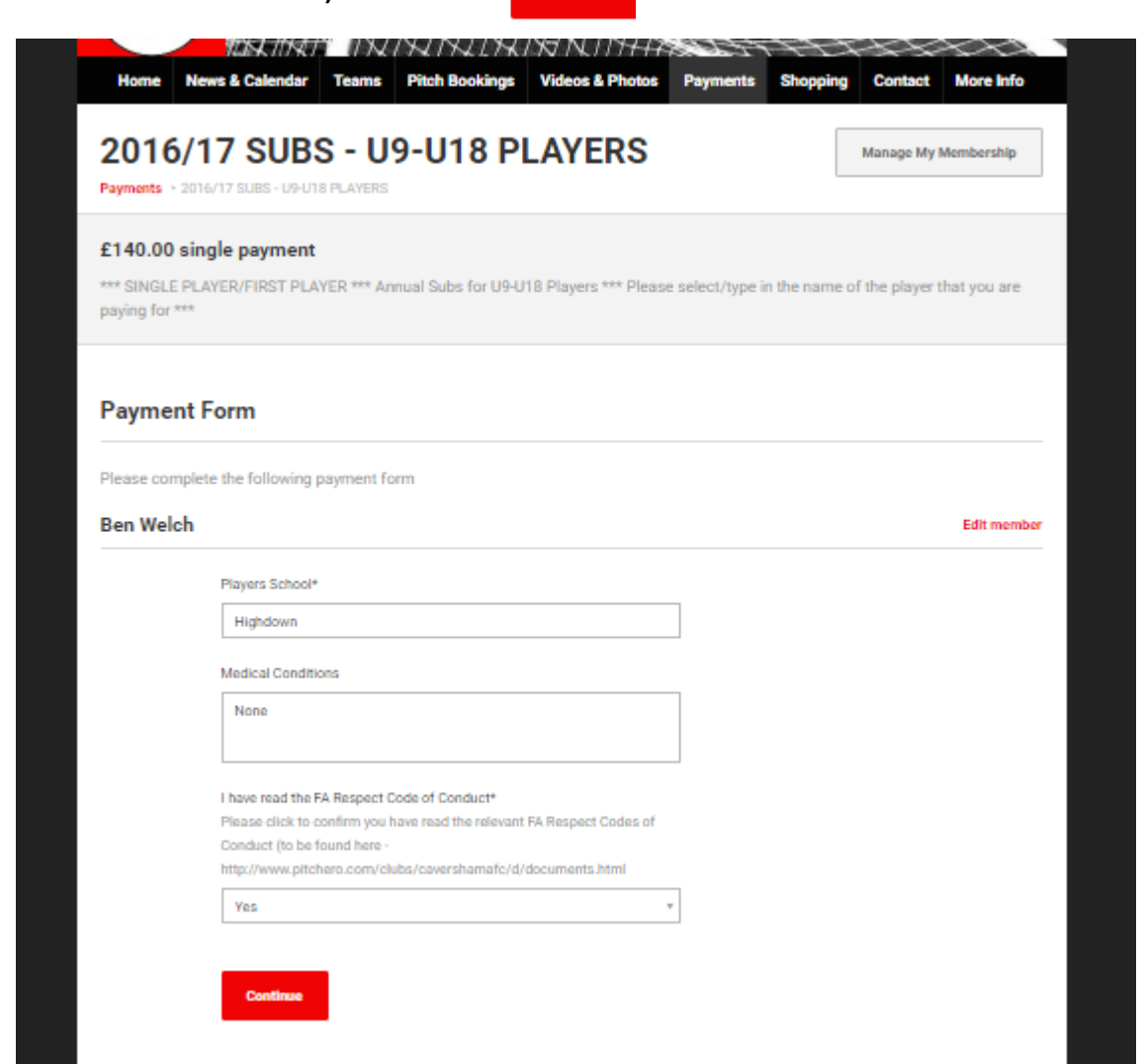

8. The payment screen then appears – please enter your bank account details when you would like the payment to be made from (Note – credit cards are not accepted), click "CONTINUE" and "CONFIRM PAYMENT"

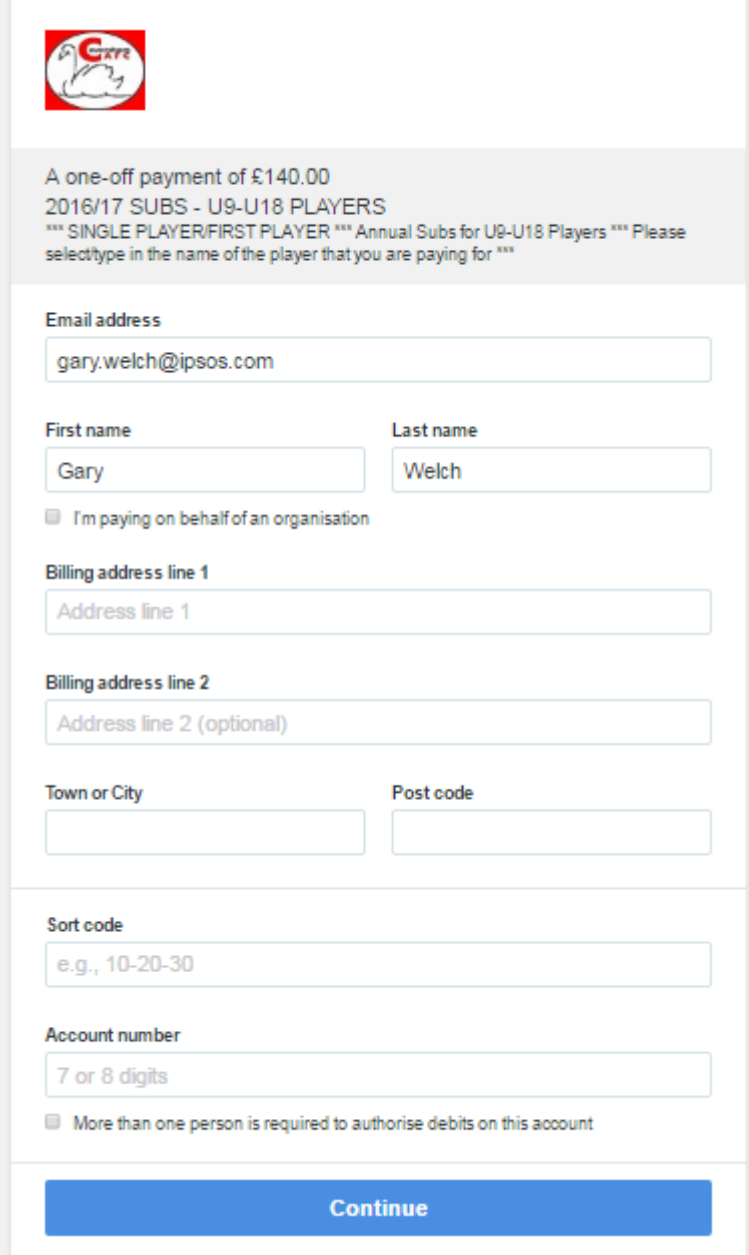

9. You should then get an email through confirming the payment

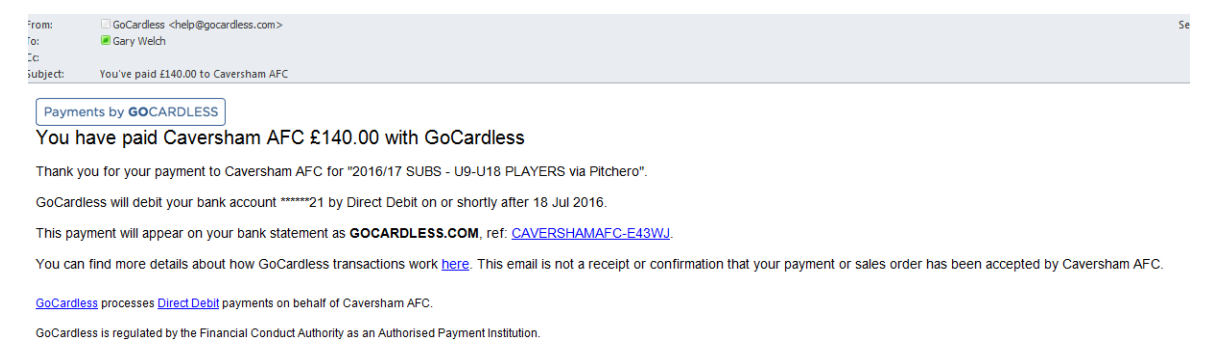

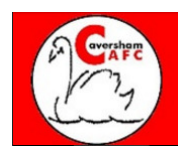

## **PARENTS - HOW TO PAY ANNUAL SUBS**

## **(B) I HAVE RECEIVED A DIRECT MAIL FROM THE CLUB WEBSITE**

Click on the  $\Box$  Pay Now  $\Box$  button in the body of the email, make sure you are logged in and then follow the instructions from stage 4 above

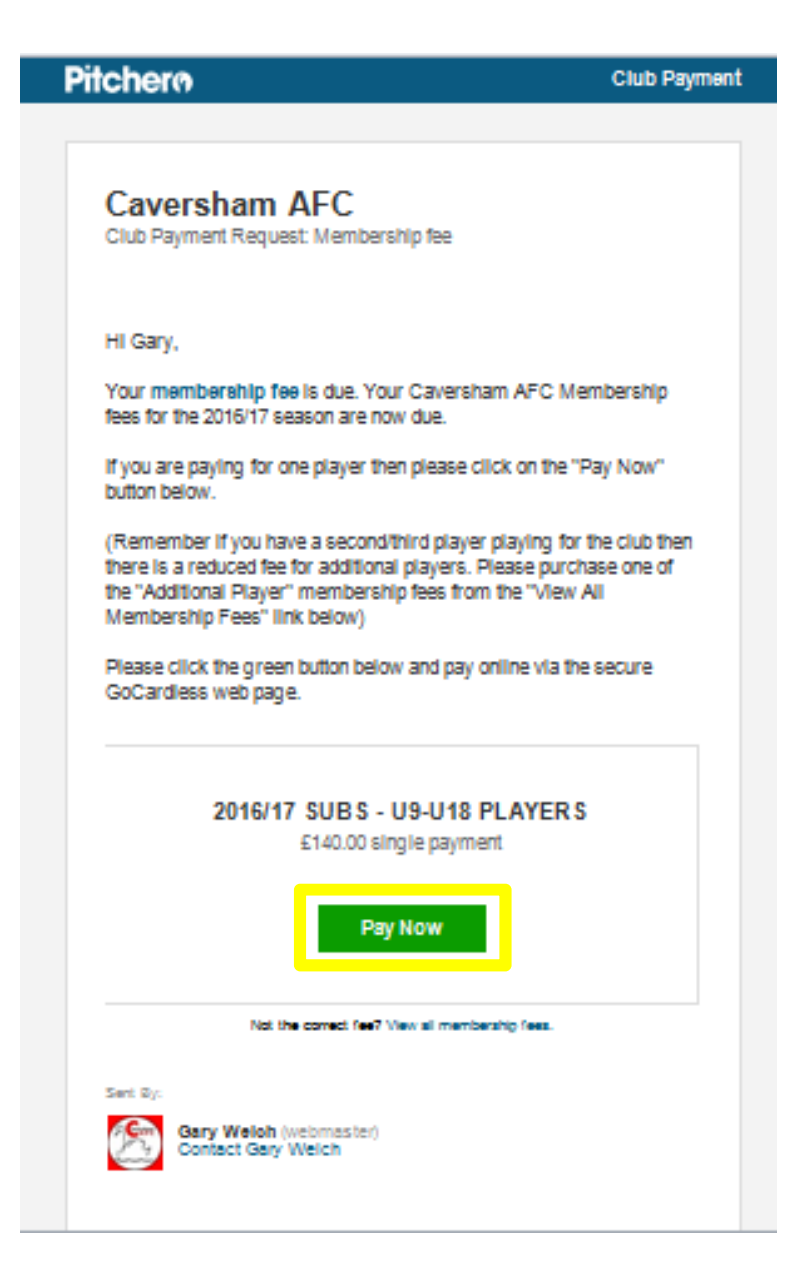